#### **ФАКУЛЬТЕТ ІНОФОРМАЦІЙНО-КЕРУЮЧИХ СИСТЕМ ТА ТЕХНОЛОГІЙ**

**Кафедра обчислювальної техніки та систем управління**

#### **ОСНОВИ АЛГОРИТМІЗАЦІЇ ТА ПРОГРАМУВАННЯ БАЗОВИХ ОБЧИСЛЮВАЛЬНИХ ПРОЦЕСІВ**

#### **МЕТОДИЧНІ ВКАЗІВКИ**

**до виконання лабораторної та самостійних робіт з дисципліни** *«ОБЧИСЛЮВАЛЬНА ТЕХНІКА ТА ПРОГРАМУВАННЯ»*

**Частина 5**

Методичні вказівки розглянуто та рекомендовано до друку на засіданні кафедри обчислювальної техніки та систем управління 25 березня 2017 р., протокол № 8.

Методичні вказівки розроблено відповідно до робочої програми спеціальності «Електроенергетика, електротехніка та електромеханіка» з дисципліни «Обчислювальна техніка та програмування».

Метою методичних вказівок є набування необхідних знань з тематичних блоків: «Робота з електронною поштою»; «Створення Web-сторінок»; змістового модуля «Робота з Internet» та навичок використання отриманих теоретичних засад при розробленні програмних проектів.

Рекомендується для студентів механіко-енергетичного факультету всіх форм навчання.

Укладачі:

доц. С. С. Бантюков, старш. викл. І. Г. Бізюк, доц. В. С. Меркулов, асист. О. В. Чаленко

Рецензент

проф. В. І. Мойсеєнко

#### ОСНОВИ АЛГОРИТМІЗАЦІЇ ТА ПРОГРАМУВАННЯ БАЗОВИХ ОБЧИСЛЮВАЛЬНИХ ПРОЦЕСІВ

МЕТОДИЧНІ ВКАЗІВКИ до виконання лабораторної та самостійних робіт з дисципліни *«ОБЧИСЛЮВАЛЬНА ТЕХНІКА ТА ПРОГРАМУВАННЯ»*

Частина 5

Відповідальний за випуск Бізюк І. Г.

Редактор Еткало О. О.

Підписано до друку 13.09.17 р.

Формат паперу 60х84 1/16. Папір писальний. Умовн.-друк.арк. 1,5. Тираж 50. Замовлення №

Видавець та виготовлювач Український державний університет залізничного транспорту, 61050, Харків-50, майдан Фейєрбаха, 7. Свідоцтво суб'єкта видавничої справи ДК № 6100 від 21.03.2018 р.

# **ЗМІСТ**

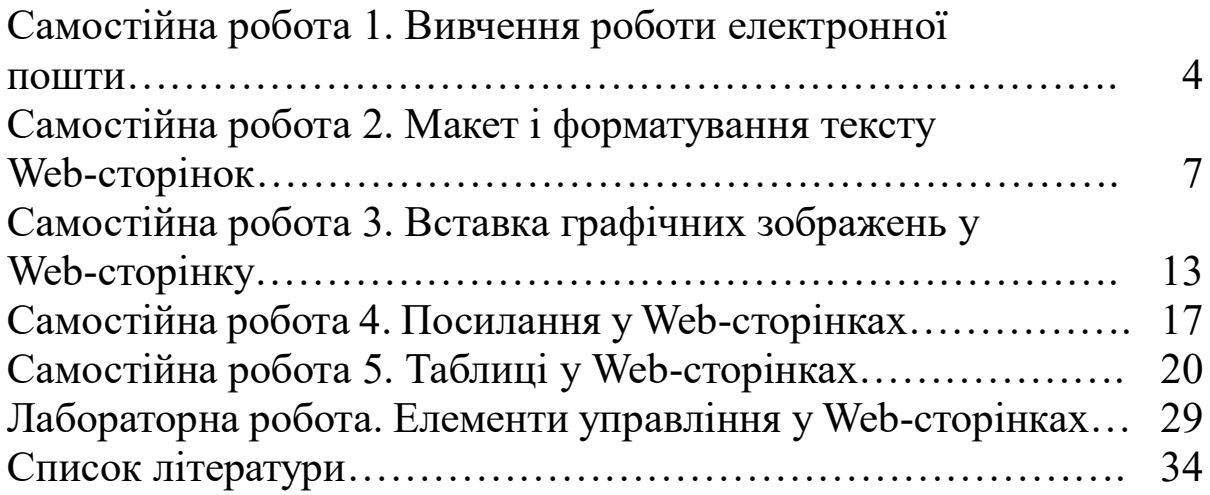

### **Самостійна робота 1 ВИВЧЕННЯ РОБОТИ ЕЛЕКТРОННОЇ ПОШТИ**

**Мета:** набути практичних навичок з використання програми Outlook Express для роботи з електронною поштою: створення, відправлення та отримання повідомлень.

**Обладнання:** персональний комп'ютер, програма Outlook Express.

**Основні терміни і поняття:** адресація комп'ютерів у мережі, основні поля поштового повідомлення (адреса, одержувач, тема), прикріплення (attachment) файлів, читання і відправлення повідомлень.

**Завдання**: відпрацювати в умовах локальної мережі порядок створення та відправлення поштових повідомлень одному або декільком користувачам.

1 Відправте повідомлення одному користувачеві.

2 Отримавши повідомлення, дайте відповідь на нього.

3 Надішліть копію вашого поштового повідомлення декільком користувачам одночасно.

4 Надішліть копію вашого поштового повідомлення декільком користувачам одночасно з використанням «прихованої копії».

5 Відправте повідомлення з прикріпленим файлом.

6 Додайте в поштове повідомлення довільний рисунок.

**Зміст звіту:** тема роботи, мета роботи, ескізи підготовлених та відправлених повідомлень (копії екрана).

#### **Порядок виконання роботи**

### **1 Відправте повідомлення одному користувачеві**

Завантажити клієнтську програму Outlook Express 5.0 для роботи з електронною поштою в режимі «Читання пошти». Ознайомтеся зі структурою Головного вікна програми Outlook Express 5.0 (рисунок 1).

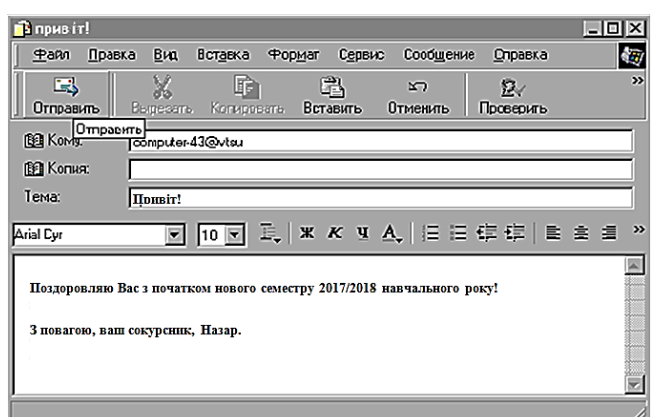

Рисунок 1 – Вікно програми Outlook Express 5.0

Знайдіть поля для введення поштової адреси одержувача, тему, текст повідомлення.

Створіть довільне повідомлення одного з користувачів, що перебувають у мережі. Для цього натисніть на панелі інструментів кнопку **Создать сообщение**. У полі **Кому** введіть адресу електронної пошти одержувача. Щоб вибрати одержувачів з адресної книги, натисніть на значок з книгою, що розміщений поруч з полями **Кому**, **Копия** та **СК** у вікні нового повідомлення, та виберіть потрібну адресу. У полі **Тема** введіть тему повідомлення. Введіть текст повідомлення та натисніть кнопку **Отправить** на панелі інструментів створюваного повідомлення.

У наявній локальній мережі поштова адреса складається із власного імені комп'ютера (**computer**-...), номер якого вказано на системному блоці, і постійної частини, доменного імені сервера (**@vtsu**).

*Примітка – Повідомлення можна надіслати самому собі, вказавши адресу свого комп'ютера.*

### **2 Отримавши повідомлення, дайте відповідь на нього**

Перевірте отриману пошту, відкривши папку **Входящие** (меню **Вид**, **Список папок**). Виберіть одне з отриманих повідомлень, подвійним натисканням відкрийте його для прочитання. Уважно вивчивши отриманий текст, натисніть кнопку **Ответить**. Перевірте ім'я адресата і тему. Зауважте, що частину вашого повідомлення вже написано автоматично. За необхідності видаліть зайві рядки автоматично створеної частини повідомлення, додайте свою думку і відправте адресату.

Для зручності створіть адресну книгу, внесіть до неї кількох користувачів і використовуйте її для адресації повідомлень.

### **3 Надішліть копію вашого поштового повідомлення декільком користувачам одночасно.**

Відправлення повідомлення одночасно декільком користувачам виконується так само, як і відправлення повідомлення одному користувачеві. Адреси другого, третього і т. д. користувачів указуються в полі **Копия** через крапку з комою. Перевірте, в отриманому повідомленні повинно бути вказано, кому ще було відправлено повідомлення.

### **4 Надішліть копію вашого поштового повідомлення декільком користувачам одночасно із використанням «прихованої копії».**

Поле **СК (Скрытая копия**) може бути відключено – увімкніть його в меню **Вид**. Перевірте, в отриманому повідомленні повинно бути вказано, кому ще було надіслано повідомлення, але без перерахування адрес із **СК**.

### **5 Відправте повідомлення з прикріпленим файлом**

#### **6 Додайте в поштове повідомлення довільний рисунок**

Підготуйте за допомогою текстового редактора звіт, який містить опис виконаних дій, екранні форми і т. п.

#### **Контрольні питання**

1 Назвіть можливості і переваги електронної пошти.

2 Що являє собою лист електронної пошти?

3 Що таке «вкладення» до листа?

4 У яких форматах можуть відправлятися поштові повідомлення? За допомогою якої команди це встановлюється?

- 5 Як відповісти на отримане повідомлення?
- 6 Як відправити повідомлення декільком адресатам?
- 7 Як відправити копію або приховану копію?
- 8 Як зберегти отриманий разом із повідомленням файл?

9 Як створити файл з рисунком і відправити його по електронній пошті?

10 Як занести в адресну книгу інформацію про адресата?

11 Чи можна відправити повідомлення без теми?

### **Самостійна робота 2 МАКЕТ І ФОРМАТУВАННЯ ТЕКСТУ WEB-СТОРІНОК**

**Мета:** вивчити основні принципи роботи мовою HTML. Засвоїти спільну роботу із додатками Блокнот, Internet Explorer, прийоми розмітки тексту і створення простих Web-сторінок.

**Обладнання:** персональний комп'ютер, програма Блокнот, браузер Internet Explorer.

**Основні терміни і поняття:** структура документа HTML, теги (парні і непарні, що відкривають і закривають), теги форматування тексту та їх атрибути (накреслення, вирівнювання, заголовки, шрифт, розмір, колір).

**Завдання.** створити власну Web-сторінку, використовуючи різні текстові елементи. Як вміст сторінки можете використовувати текст-презентацію вашої фірми; вас, як генерального представника цієї фірми, або інший довільний текст.

Сторінка повинна включати заголовок вікна Web-сторінки, заголовок тексту, елементи, набрані курсивом, напівжирним шрифтом, з різним вирівнюванням абзацу, різним колірним оформленням.

**Наприклад:** заголовок –  $\text{i}$ м'я або назва фірми (тег <h1>), підзаголовок – посада або позиція на ринку. Потім три-чотири абзаци, що використовують різні шрифти, колір, розмір. Для термінів або головних за змістом слів можна змінити накреслення. Наприкінці сторінки поставити підпис – вирівнювання по правому краю.

**Зміст звіту:** тема роботи, мета роботи, текст (набраний в Блокноте), ескіз створеної сторінки (копія екрана).

### **Порядок виконання роботи**

### **1 Сумісна робота в Блокноте і в Internet Explorer**

Створіть нову папку для розміщення html-документів. Ім'я папки повинно включати прізвище студента і групу, наприклад *Іванов 8- ЕТс*.

Запустіть **Блокнот**. У вікні додатка **Блокнот** наберіть заготовку сторінки як показано на рисунку 2.

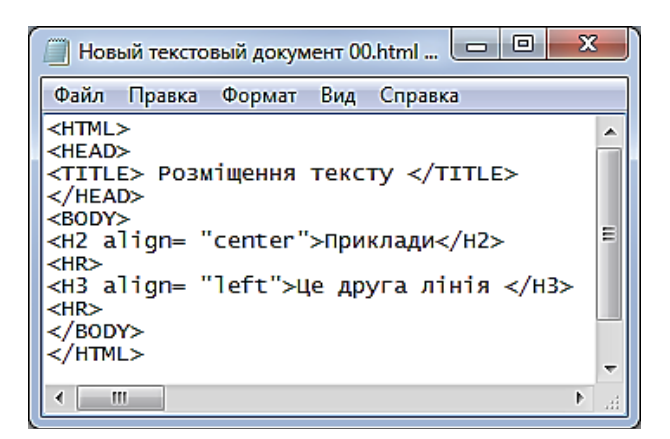

Рисунок 2 – Текст Web-сторінки в Блокноте

Збережіть текст у створеній папці під довільним іменем із **розширенням html**. Запустіть **Internet Explorer**. З допомогою команди **Открыть** меню **Файл** відкрийте створений вами файл. Ви повинні отримати зображення як на рисунку 3.

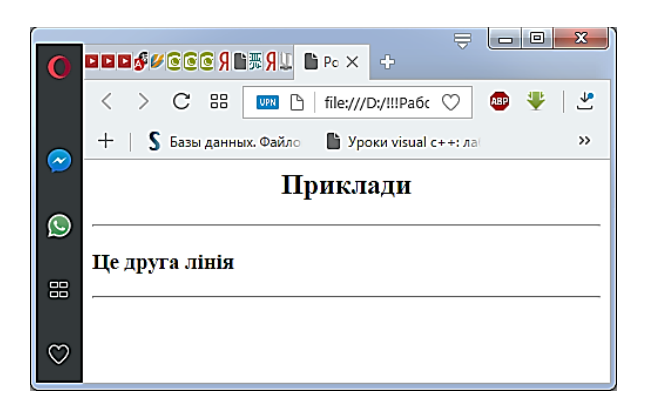

Рисунок 3 – Вид відповідної Web-сторінки в Internet Explorer

#### Змініть в **Блокноте**

рядок *<TITLE>Розміщення тексту</TITLE>* на рядок *<TITLE>Сторінка Іванова</TITLE>.*

Знов збережіть текстовий файл. Перейдіть в **Internet Explorer.** Виберіть команду **Обновить** в меню **Вид** (кнопка <sup>2</sup> на панелі інструментів). Перевірте результат.

Діючи таким чином, ви зможете вносити зміни і доповнення в текст Web-сторінки і тут же спостерігати відповідні зміни в **Internet Explorer.**

### **2 Основні елементи сторінки HTML. Теги, що визначають структуру документа**

Мова розмітки HTML (HyperText Markup Language) дає змогу користувачам створювати власні Web-сторінки. Кожна сторінка може містити складові частини – **елементи** (текст, заголовки, абзаци, рисунки, таблиці тощо). Основною одиницею розмітки сторінки в html є **тег** – певний текст, взятий у кутові дужки, наприклад **<br>**. Теги можуть бути парними, тоді спочатку повинен бути записаний тег, що відкриває, наприклад <i>, а наприкінці – тег, що закриває, з косою рискою-слешем, наприклад **<**/ **i>.** Парні теги іноді називають ще **контейнерами**. Контейнери можуть містити в собі один або декілька елементів. Втім, деякі теги можуть бути непарними, тоді їм не потрібен тег, що закриває. Загальна схема побудови контейнера у форматі html:

## **< ім'я \_ тегу список \_ атрибутів > вміст контейнера – елементи < / ім'я \_ тегу >**

Базова структура документа html повинна розташовуватися всередині елемента **<HTML> </HTML>.** Цим ми показуємо браузеру, що у файлі зберігається дійсно html-код. Далі в ці теги повинні бути вкладені парні піделементи **<head> </head>**  (заголовок вікна) і **<body> </body>** (основне поле вікна Webсторінки)**.**

Основні елементи, які можуть бути вкладені в **<head>**, – це **<title>** – текст заголовка вікна, **<meta>** – службова інформація, **<base>** – інформація про базові ресурси посилань, **<script>** – програма для створення якого-небудь ефекту. У цій роботі використовується тільки тег **<title>**.

#### **3 Основні теги форматування тексту**

Найбільш часто застосовуються парні теги зміни накреслення тексту:  $\langle i \rangle$  *курсив*  $\langle i \rangle$ ,  $\langle b \rangle$  **напівжирний текст**  $\langle b \rangle$ ,  $\langle b \rangle \langle i \rangle$ *напівжирний курсив*  $\langle i \rangle \langle b \rangle$  *i*  $\langle u \rangle$  <u>підкреслений текст</u>  $\langle u \rangle$ .

Для початку нового абзацу застосовується тег <p>. Оскільки початок нового абзацу передбачає закінчення попереднього, тег </p>, що закриває, можна опустити. Для тегу <p> можна визначити параметр **align** – вирівнювання, яке може бути **left** (зліва), **right** (праворуч) та **center** (по центру). Починаючи новий абзац, браузер зазвичай робить відступ від попереднього абзацу в один рядок.

Примусово почати новий рядок можна з допомогою непарного тегу **<br>**. Текст при цьому друкується впритул, без відступу рядків, як це робилося на початку нового абзацу.

Крім звичайного тексту, у документі часто використовуються **заголовки**, що об'єднують за змістом розділи документа. Для цього призначені теги <h1> </h1> (найбільші за розміром), <h2> </h2> і так далі. Природно, кожен заголовок буде починатися з нового рядка. Вирівнювання в рядку заголовка визначається параметром **align**.

**Приклади:**

### **<H2 align=center>** *Заголовок другого рівня, вирівнювання по центру* </H2>

<**p align=right>** *Новий абзац з вирівнюванням по правому краю*

### **4 Теги шрифту <font> </font>**

Тепер перейдемо до універсального тегу форматування – **<font> </font>**. Він завжди повинен містити хоча б один з атрибутів **size, face, color**.

Розмір шрифту в html зазвичай задається не в пунктах або пікселях, а в умовних одиницях (не плутати з умов. од.). За замовчуванням розмір тексту встановлений у 3 умовні одиниці. При бажанні його можна збільшити в абсолютному виразі:

#### **<font size = 5>**

або ж у відносному виразі

### $\text{--}$  **<font size = +2>**

Атрибут **face** визначає гарнітуру (назву) шрифту. Наприклад: **<font face = "arial">**

У цьому випадку буде використано шрифт **arial.**

### **<font face = "Tahoma, Verdana">**

У цьому випадку буде використано шрифт **Tahoma,** а якщо такого шрифту немає на цьому комп'ютері – то шрифт **Verdana.**

### **5 Основні теги управління кольором**

Зміна кольору, звичайно, задається атрибутом color. Цей атрибут можна задавати кодовим словом – **red**, **green**, **blue**, **white**, **black**, **yellow**, **brawn**, **pink**, **gray**, **violet**, **orange**, **khaki** (хакі – пісочний).

### **<font color = red>**

Також можна кодувати колір набором шістнадцяткових чисел від 00 (відсутність кольору) до FF (максимальна насиченість кольору). Перші дві цифри коду позначають червоний колір, наступні дві цифри – зелений колір і останні дві цифри – синій колір. Наприклад:

### $5$ **cfont color = #00FF00>** (зелений)

або

## **<font color = #00FF FF >** (синій колір тексту на пісочному фоні)

Змінити колір можна також усередині тегу <br/>body> з використанням атрибутів **text** (колір тексту сторінки), **bgcolor** (колір фону сторінки), **link** (колір гіперпосилання), **alink** (колір активного гіперпосилання), **vlink** (колір відвіданого гіперпосилання). Наприклад:

### **<body text = blue bgcolor=#F0e68c >**

Результат – текст синього кольору на пісочному фоні.

## **6\* <sup>1</sup> ASCII-графіка**

Ще один корисний тег форматування – <pre> </pre>. Він призначений для друку тексту «як є», тобто так, як введено в Блокноте. Нарисуйте символами Блокнота будиночок (машинку, собачку і т. д.) і додайте її в текст. Наприклад,

 $\overline{a}$ 

<sup>1</sup> підвищеної складності

**<pre>** o o  $/ \setminus ||$  $/$  \ |  $/ \qquad \backslash$ ------  $| \ \ |$  $| \ \ |$ ------ **</pre>**

#### **Контрольні питання**

1 Що таке гіпертекстовий документ?

2 Назвіть основні синтаксичні конструкції мови HTML.

3 Дайте визначення понять «тег», «елемент», «контейнер».

4 Назвіть основні теги.

5 Запишіть приклад використання тегів, що визначають структуру документа.

6 У якій частині екрана виводиться напис, який поміщений у тег <Title> Документ </Title>?

7 У якому з тегів (що відкриває або що закриває) можуть задаватися атрибути?

8 Назвіть засоби, які дають змогу змінювати розміри і шрифти написів, що виводяться на сторінці.

9 Назвіть засоби, що дають змогу управляти кольором тексту і фону.

### **Самостійна робота 3 ВСТАВКА ГРАФІЧНИХ ЗОБРАЖЕНЬ У WEB-СТОРІНКУ**

**Мета:** вивчити основні принципи додавання графічних зображень до Web-сторінки. Освоїти основні теги й атрибути, що визначають положення і розмір зображення.

**Обладнання:** персональний комп'ютер, програма Блокнот, Internet Explorer.

**Основні терміни і поняття:** теги форматування тексту та їх атрибути (накреслення, вирівнювання, заголовки, шрифт, розмір, колір).

**Завдання:** створити власну Web-сторінку, використовуючи різні текстові елементи. Як вміст сторінки можете використовувати текст-презентацію вашої фірми; вас, як генерального представника цієї фірми, або інший довільний текст.

**Сторінка повинна містити** графічний елемент (зображення) невеликого розміру (наприклад логотип фірми) з альтернативним текстом. Крім цього, як фон сторінки повинно бути використано інше зображення.

**Зміст звіту:** тема роботи, мета роботи, текст, набраний у Блокноте, ескіз створеної сторінки (копія екрана).

### **Порядок виконання роботи**

### **1 Додавання графічних елементів**

**Попередні зауваження.** *Сторінка (сайт) не повинна являти собою яскравий зразок графічної вишуканості, який важить сотні кілобайтів, бо така сторінка буде завантажуватися дуже довго.* 

Для того, щоб вставити зображення в документ, використовується тег **img** (image – зображення) з атрибутом src, у якому вказується ім'я файлу рисунка.

*<img src=" my.jpg" >*

Замість my.jpg можна підставити ім'я будь-якої картинки (me.gif, main.jpg). Основне – все, що розташовано між лапками, – посилання (шлях до картинки). Наш приклад говорить про те, що картинка лежить у тому ж каталозі (директорії, папці), у якій лежить і наш документ. Якщо картинка лежить в піддиректорії, то посилання на неї буде мати такий вигляд:

*<img src=" /my/my.jpg" >*

Якщо картинка лежить на рівень вище, а документ міститься у піддиректорії, то посилання на неї починатиметься з двох крапок:

$$
\langle img \, src ="./my.jpg" >
$$

Якщо картинка лежить на іншому сайті, то й шлях прописується повністю:

*<img src=" [http://www.homepage.ru/my/my.jpg"](http://www.homepage.ru/my/my.jpg) >*

Для зручності кладіть картинку в ту ж директорію, що і документ, тоді буде менше плутанини.

### **2 Основні атрибути тега IMG**

Найбільш уживаним є параметр **align**. Він визначає розташування (обтікання) тексту відносно зображення.

*<img src=" pr1.jpg" align=" left" >*

Параметр **left** означає, що картинка буде притиснута до лівого краю екрана, а текст обтікає її праворуч. Щоб зробити навпаки (картинка праворуч, текст зліва), треба прописати **right**:

*<img src=" pr1.jpg" align=" right" >*

Допустиме також обтікання зображення текстом знизу (за замовчуванням) – **bottom**, посередині – **middle** або зверху – **top**:

> *<img src=" pr1.jpg" align=" bottom" > <img src=" pr1.jpg" align=" middle" > <img src=" pr1.jpg" align=" top" >*

Крім параметра align, існують ще кілька параметрів.

Параметр **alt** – короткий опис картинки. Якщо навести курсор миші на рисунок і потримати кілька секунд, з'явиться фраза коментарю. У прикладі це фраза «моя фотографія». Якщо з якоїнебудь причини зображення не з'явилося (наприклад відключене виведення графіки в браузері Internet), цей коментар виведе корисну інформацію.

*<img src=" pr1.jpg" alt=" моя фотография" >*

Параметр **vspace** задає відстань між текстом і рисунком (по вертикалі). Відстань задається в пікселях. Pixel – мінімальна одиниця зображення, точка. Наприклад, розділення екрану 800х600 – 800 на 600 точок. У прикладі відстань становить 10 пикселів.

*<img src=" pr1.jpg" Vspace=" 10" >*

Параметр **hspace** задає відстань між текстом і рисунком по горизонталі. Відстань задається в пікселях. У прикладі вона дорівнює 30 пікселям (точкам).

*<img src=" pr1.jpg" Hspace=" 30" >*

Параметр **width** і **height** – ширина чи висота зображення в пікселях. Якщо параметр не ставити спеціально, то замовчуванням ширина (висота) буде дорівнювати реальній ширині (висоті) картинки. З допомогою цих параметрів можна масштабувати зображення.

*<img src=" pr1.jpg" width=" 100" > <img src=" pr1.jpg" height=" 200" >*

При відключенні графіки в Internet зображення до заданих параметрів **width** і **height** буде відображатися у вигляді порожнього прямокутника відповідних розмірів, без даних параметрів – невеликим значком (хрестиком).

Параметр **border** – рамка синього кольору навколо зображення (у пікселях).

Усі параметри можуть вживатися одночасно один з одним. Наприклад:

*<img src=" pr1.jpg" align=" left" HSPACE=30 VSPACE=5 alt= " моя фотография" >*

Зображення буде притиснуте до лівого краю екрана, текст обтікає його праворуч, відстань до тексту по горизонталі – 30 пікселів, по вертикалі – 5 пікселів (щоб красиво все виглядало), і якщо ви наведете курсор на картинку, то з'явиться напис – «моя фотография».

При створенні власної Web-сторінки спробуйте поваріювати параметрами в атрибутах зображення, задавати різне значення в пікселях тощо – це допоможе вам краще засвоїти матеріал.

Для того, щоб розташувати саму картинку в центрі екрана (праворуч, ліворуч), можна використовувати теги параграфів  $(\langle p \rangle \langle p \rangle)$  з атрибутом align.

### **3 Додавання зображення до фону Web-сторінки**

Як уже зазначалося, атрибут **background,** що відкриває тег **BODY,** відповідає за стан фону. Як правило, зазначаються і фонове зображення **background**, і колір фону **bgcolor** – на той випадок, якщо фонове зображення з будь-яких причин не завантажиться (рисунок 4).

*<body text=" #336699" bgcolor=" #000000" background= " фонова\_картинка.jpg" >*

### **Наприклад**

*<HTML> <HEAD> <TITLE> Моя перша сторінка </TITLE> </HEAD>*

*<BODY text=" #000000" bgcolor=khaki background=" lvbkgnd.jpg" >*

*<H1 align= " center" > Про себе </H1>*

*<H2 align= " left" > Життєвий шлях </H2>*

*<img src=" Baby Rattle.gif" align=" left" width=50 height=50 alt=" Я народилася в Харкові" >*

*<p> Вчилася та працюю теж у <b>Харкові</b>. Чому і люблю це місто.*

*<img src=" Baby Walk.gif" align=" right" width=50 height=50 alt=" А навчалася в ХПІ" >*

*<p> Люблю і поважаю рідний Політехнічний інститут (нині – університет), якому присвятила чимало днів і ночей (перед іспитами). Добре ставлюся до людей, з якими працюю, співпрацювала і просто весело проводила час.*

*<HR>*

*<H2 align= " left" > Хоббики і захоплення </H2>*

*<p> Основне захоплення – звичайно, робота. Не тільки тому, що це дає засоби до існування, але і тому, що дійсно це цікаво.*

*<img src=" game-over.jpg" align=" left" HSPACE=30 VSPACE=5 width=200 height=150 alt=" Я викладаю інформатику" >*

*<p> З позаробочих захоплень – комп'ютер, як інструмент, як світ і як розвага. Книги, особливо хороших авторів з добре написаним словом. Музика, знову-таки, хороша і в хорошому виконанні.*

*<p> <i> Хороше в моєму розумінні означає – професійно зроблене, без халтури, з повагою до мене, як до споживача (слухача, читача).</i>*

*<HR>*

*<H2 align= " right" >І.Бізюк</H2>*

*</BODY> </HTML>*

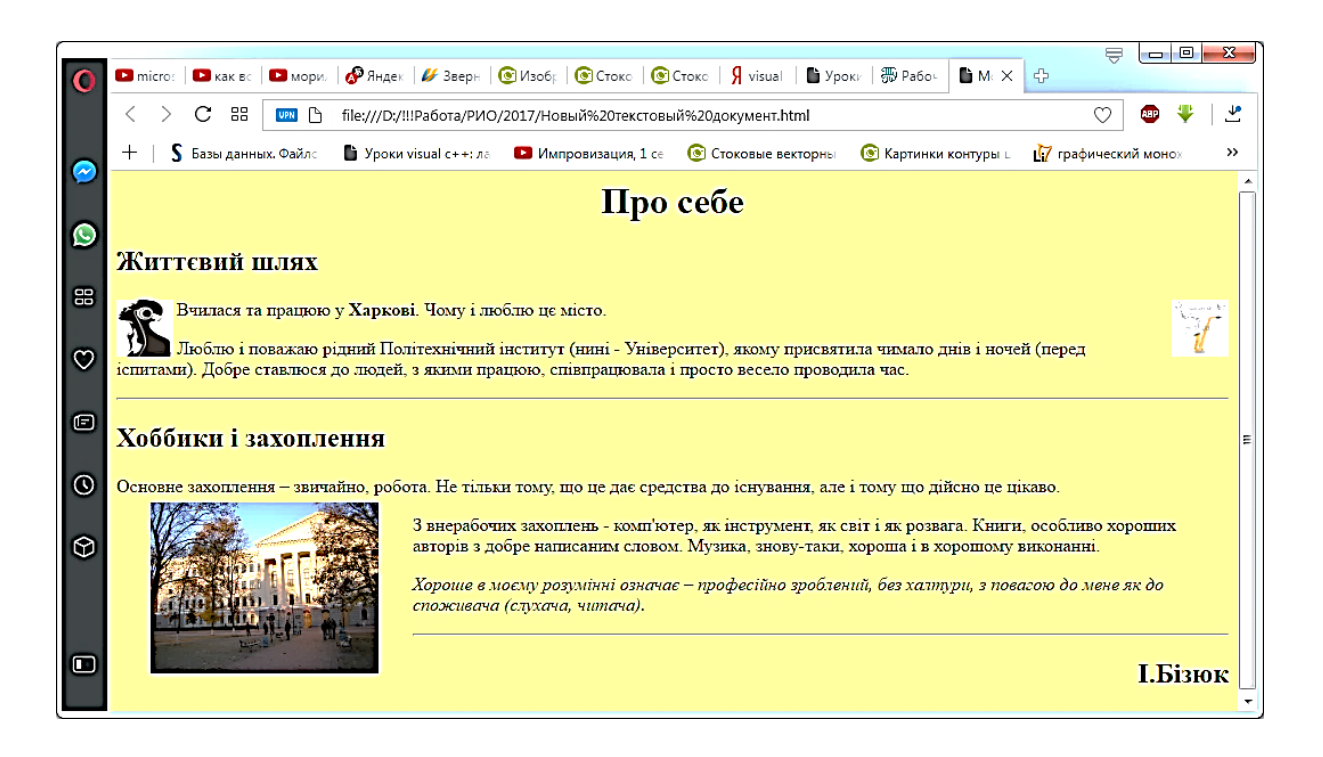

Рисунок 4 – Web-сторінка (Приклад)

#### **Контрольні питання**

1 Яким чином проводиться додавання зображень на Webсторінку?

2 Для чого використовується атрибут alt?

3 Як змінити обтікання зображення текстом?

4 Яким чином задаються розміри зображення?

5 Яким чином можна змінити тло сторінки?

### **Самостійна робота 4 ПОСИЛАННЯ У WEB-СТОРІНКАХ**

**Мета:** вивчити основні принципи створення посилань у Webсторінках. Освоїти основні теги й атрибути, що визначають порядок переходу до інших сторінок.

**Обладнання:** персональний комп'ютер, програма Блокнот, Internet Explorer.

**Основні терміни і поняття:** теги посилань, порядок створення текстових посилань і посилань-рисунків.

**Завдання:** обміняйтеся створеними вами сторінками з вашими товаришами. Використовуйте програму Провідник і копіювання через диск або через локальну мережу. Зберіть у своїй папці 5-6 сторінок.

**Створіть** головну Web-сторінку, що використовує посилання-рисунок на вашу особисту сторінку (створену вами на минулому занятті), а також текстові посилання на сторінки ваших друзів.

**Зміст звіту:** тема роботи, мета роботи, текст, набраний у Блокноте, ескіз створеної сторінки (копія екрана).

## **Порядок виконання роботи**

Поговоримо про посилання. Наша сторінка може складатися з декількох документів. Один з них – головний (index.html або main.html). Він відкривається першим і повинен обов'язково лежати на вашому сайті в Інтернеті.

Інші документи ви можете називати як завгодно (photos.html, about\_me.html, my\_pets.html, friends.html, gh516hgd.html). Вони всі можуть лежати в одній директорії (папці), а можуть у різних.

Посиланням на ці та інші документи (частини нашої сторінки) може бути текст (фраза, слово), а може бути і картинка. Для початку ми розглянемо тільки текстове посилання.

Створимо новий документ (у нашому прикладі prf.html у тій же директорії (папці), де міститься наш головний документ index.html. Зміст документа вигадайте самі, у вас для цього вже достатньо знань. Нехай friend.html – сторінка вашого друга. Зробимо посилання на friend.html:

 $\leq$ а href=" friend.html">Перейти на сторінку мого друга $\leq$ /а>

Тег <a></a> робить посиланням вкладений у нього рисунок або фразу (текст). Принципи прописування шляху тут такі ж, як у випадку з рисунками:

(1) - <a href="prf.html">мои фотографии</a>

(2) -  $\leq$ a href="/photos/prf.html">мои фотографии $\leq$ /a>

(3) - <a href="http://www.homepage.ru/prf.html">мои фотографии</a>

У випадку (1) документ лежить у тій же директорії (папці), що й документ, у якому ми посилаємося на prf.html, у випадку (2) документ лежить у піддиректорії /photos, у випадку (3) ми посилаємося на сайт http://www.homepage.ru, де лежить потрібний нам документ.

Як бачите, все просто. Але є один фактор, який нам потрібно врахувати: колір посилання потрібно прописувати, а інакше він буде просто жахливим. Тому згадаємо про тег BODY, що відкриває:

<body text="#336699" bgcolor="#000000" link="#339999" alink="#339999" vlink="#339999">

Розберемося що до чого: **link** – колір посилання, **alink** – колір активного посилання (натиснутого), **vlink** – колір уже відвіданого посилання. У нашому прикладі кольори однакові, але вони можуть бути різними. Колір посилання може бути таким же, як і колір тексту документа (посилання ж виділяється рисою). Отже, пропишемо кольори посилання і саме посилання в нашому документі.

```
<html>
     <head>
    <title> Мій перший крок </title>
     </head>
    <body text=" #336699" bgcolor=" #000000" link=" #339999" 
alink=
" #339999" vlink=" #339999" >
     <H3> Привіт, це моя перша сторінка.</H3>
     <br>
    <font color=" #CC0000" > Ласкаво просимо!</font> 
    <p align=" justify" >
```
*Я дружу з Василем Петровим. Якщо ви хочете дізнатися про нього більше – <a href=" prf.html" > прочитайте його сторінку </a>,*

*</body> </html> [\(прим.\)](file:///D:/AHT/Academia/2003/HTML/HTML-All%20Steps/primtocode9.html)* 

Як уже згадувалося, посиланням може бути і картинка. Принцип посилання той же, що і у випадку з текстом, тільки між тегами вставляється не текст, а рисунок.

**<a href="фотки.html">** *<img src***="my\_photo.gif"** *align= " left" HSPACE=30 VSPACE=5 alt=" моя фотографія" >* **</a>**

Таким чином, ми можемо зробити посиланням на документ з фотографіями (фотки.html) рисунок my\_photo.gif. Таку позицію можна також вставити в текст вашої головної сторінки.

#### **Контрольні питання**

1 Яким чином проводиться створення посилань на Webсторінку?

2 Як можна зробити посиланням зображення (рисунок)?

3 Для чого має сенс задавати колір посилання?

4 Чому для посилання можна визначити три кольори?

5 Як можна повернутися на початкову сторінку?

### **Самостійна робота 5 ТАБЛИЦІ У WEB-СТОРІНКАХ**

**Мета:** вивчити основні принципи створення і використання таблиць у Web-сторінках. Освоїти основні теги й атрибути, що визначають порядок формування й об'єднання комірок таблиць.

**Обладнання:** персональний комп'ютер, програма Блокнот, Internet Explorer.

**Основні терміни і поняття:** теги посилань, порядок створення текстових посилань і посилань-рисунків.

#### **Завдання**

1 Для закріплення навичок роботи з таблицями створіть просту таблицю розміром 2 рядки х 3 стовпці, розфарбувавши комірки різними кольорами, і помістіть у кожну комірку одне-два довільних слова.

2 Створіть складну таблицю, що являє собою план-схему вашої квартири (вашого офісу). Для зручності попередньо накресліть її на папері. У кожній комірці, що являє собою певну кімнату (кабінет), зробіть відповідний напис.

**Зміст звіту:** тема роботи, мета роботи, текст, набраний у Блокноте, ескіз створеної сторінки (копія екрана).

### **Порядок виконання роботи**

Очевидно, ви вже працювали в Word і стикалися з таблицями. Якщо так, то ви повинні знати, що таблиці потрібні для форматування тексту, а часом вони незамінні.

Таблиця задається тегом:

*<table></table>*

На жаль, це далеко не все: таблиця складається з рядків і стовпців, комірок, тому нам треба ще вказати і їх.

*<tr></tr> – рядок таблиці*

*<td></td> – стовпець (комірка) таблиці*

На рисунку 5 подана таблиця з двох рядків і трьох стовпців (комірок). Межі таблиці не визначено, тому ви їх не бачите. Ця структура задається послідовністю тегів.

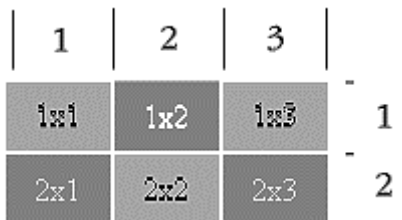

Рисунок 5 – Структура таблиці (Приклад)

Спочатку задаємо рядок. У нашому прикладі їх два:

*<table> Створення таблиці в цілому*

*<tr></tr> Створення 1-го рядка*

*<tr></tr> Створення 2-го рядка*

*</table> Закінчення таблиці*

Тепер у кожному рядку задамо по три стовпці (комірки): *<table>*

*<tr>*

*<td></td> Створення 1-ї комірки в 1-му рядку <td></td> Створення 2-ї комірки в 1-му рядку <td></td> Створення 3-ї комірки в 1-му рядку </tr> <tr>*

```
<td></td> Створення 1-ї комірки в 2-му рядку
<td></td> Створення 2-ї комірки в 2-му рядку
```
*<td></td> Створення 3-ї комірки в 2-му рядку </tr> </table>* 

Додаються теги-команди, виділені жирним шрифтом.

*Порада: для початку нарисуйте таблицю на аркуші паперу, щоб усе наочно бачити.*

Отже, тепер нам треба заповнити словами отриманий каркас: *<table>*

*<tr> <td>1x1</td> <td>1x2</td> <td>1x3</td> </tr> <tr> <td>2x1</td> <td>2x2</td> <td>2x3</td> </tr> </table>* 

Перша цифра в написах – номер рядка, а друга – номер стовпця (1х2 – перший рядок, другий стовпець і т. д.). Це знову ж таки для наочності. Якщо подивитися те, що вже у нас з вами вийшло, то це буде виглядати так, як показано на рисунку 6.

$$
\begin{array}{c}\n 1x1 \ 1x2 \ 1x3 \\
 2x1 \ 2x2 \ 2x3\n \end{array}
$$

#### Рисунок 6

На жаль, фону (голубенького або жовтенького) ще не видно. Фон задається параметром bgcolor="цвет\_фона". Фон можна задати для таблиці в цілому, для рядка, для стовпця (у межах одного рядка). У нашому випадку ми задаємо фон для кожного стовпця (рисунок 7).

*<table> <tr>*

```
<td bgcolor=" #FFCC33" >1x1</td>
<td bgcolor=" #336699" >1x2</td>
<td bgcolor=" #FFCC33" >1x3</td>
</tr>
<tr>
<td bgcolor=" #336699" >2x1</td>
<td bgcolor=" #FFCC33" >2x2</td>
<td bgcolor=" #336699" >2x3</td>
</tr>
</table>
```
Спробуйте задати фон для таблиці і для рядка (для засвоєння матеріалу).

Тепер згадаємо про параметри height і width – ви можете їх задати для всієї таблиці, для одного рядка, для комірки (стовпця). Згадайте, що висота і ширина можуть задаватися як у пікселях, так і відсотках. У нашому випадку ми задаємо ширину і висоту в пікселях для стовпців (комірок).

```
<table>
    <tr>
    <td height=" 35" width=" 50" bgcolor=" #FFCC33" > 1x1 
</td>
    <td width=" 50" bgcolor=" #336699" > 1x2 </td>
    <td width=" 50" bgcolor=" #FFCC33" > 1x3 </td>
    </tr>
    <tr>
    <td height=" 35" width=" 50" bgcolor=" #336699" > 2x1 
</td>
    <td width=" 50" bgcolor=" #FFCC33" > 2x2 </td>
    <td width=" 50" bgcolor=" #336699" > 2x3 </td>
    </tr>
    </table>
```
Якщо в рядку задати для якої-небудь комірки (стовпця) висоту більшу, ніж для інших, то, незважаючи на різницю у висотах, усі комірки (стовпці) вашого рядка стануть по висоті дорівнювати найбільшому. Те ж саме з рядками: якщо ви поставите для якогось рядка найбільшу довжину, то всі інші рядки вирівняються по цьому найбільшому рядку. Пам'ятайте, рядок – це не комірка, тому в прикладі задана ширина для кожної комірки (стовпця) окремо.

Ви можете задати висоту і ширину всієї таблиці, тоді всі комірки (стовпці) і рядки поділять даний їм простір порівну, якщо не вказувати їм цей простір персонально, у відсотках від загальної ширини (висоти) таблиці або пікселях.

Повернемося до нашого прикладу. Тепер нам залишилося лише вирівняти вміст усередині таблиці:

*<table> <tr> <td height=" 35" width=" 50" bgcolor=" #FFCC33" > <center> 1x1 </center> </td> <td width=" 50" bgcolor=" #336699" > <center> 1x2 </center> </td> <td width=" 50" bgcolor=" #FFCC33" > <center>1x3 </center> </td> </tr> <tr> <td height=" 35" width=" 50" bgcolor=" #336699" > <center> 2x1 </center> </td> <td width=" 50" bgcolor=" #FFCC33" > <center> 2x2 </center> </td> <td width=" 50" bgcolor=" #336699" > <center> 2x3 </center> </td> </tr> </table>* 

У кожній комірці (стовпці) можуть перебувати і картинки, і текст, і навіть таблиці (у цьому випадку вони мають назву вкладені таблиці). І теги, які ми застосовуємо для форматування тексту, ті ж самі.

Оскільки вміст кожної комірки як би обстановка окремої кімнати, то і теги для центрування тексту довелося прописати в нашому прикладі в кожній комірці.

Повернемося до нашого прикладу, і поговоримо про вертикальне вирівнювання вмісту таблиці, тобто про те, як можна

зробити так, щоб вміст комірки не тільки розташовувався рівно посередині комірки (за замовчуванням), а ще вгорі або внизу. Вертикальне вирівнювання задається таким атрибутом: valign="middle" (top, bottom) – вміст конкретної комірки перебуватиме всередині комірки (вгорі чи внизу):

```
<table>
<tr>
<td height=" 35" width=" 50" bgcolor=" #FFCC33" valign=" 
top" > \langlecenter>|x|</center>\langletd>
<td width=" 50" bgcolor=" #336699" > <center>1x2</center> 
</td>
<td width=" 50" bgcolor=" #FFCC33" valign=" bottom" > 
<center>1x3</center> </td>
</tr>
<tr>
<td height=" 35" width=" 50" bgcolor=" #336699" valign=" 
bottom" > \leq center>2x1\leq/center>\leq/td>\lt td width=" 50" bgcolor=" #FFCC33" > \ltcenter>2x2\lt/center>
</td>
<td width=" 50" bgcolor=" #336699" valign=" top" > 
<center>2x3</center> </td>
</tr>
</table>
```
Параметр **valign** прописаний не для всіх комірок, а тільки для тих, де текст розташовується зверху або знизу на розсуд автора (рисунок 7).

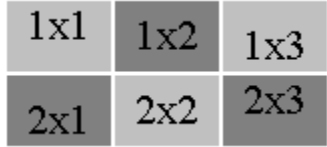

### Рисунок 7

Тепер розглянемо більш складний приклад. Поговоримо про параметри **colspan** і **rowspan**. **Colspan** визначає кількість стовпців, на які простягається комірка, а **rowspan** – кількість рядків (ці параметри можуть набувати значення від 2 і більше, тобто наша комірка може розтягуватися на два і більше стовпці (рядки)). Іншими словами, ці параметри задають об'єднання комірок.

Нагадаємо, таблиця, у якій у кожному рядку одна й та ж кількість стовпців, а в кожному стовпці – одна й та ж кількість рядків, називається регулярною таблицею. В іншому випадку – відповідно нерегулярною.

На рисунку 8 зображено план стандартної 2-кімнатної квартири. Для зручності світлими лініями показано кордони комірок у **регулярній** таблиці, з якої за допомогою об'єднання ми зробимо **нерегулярну** таблицю.

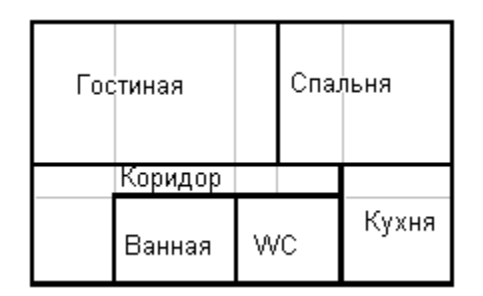

### Рисунок 8

Розглянемо для початку перший рядок (Вітальня і Спальня). Очевидно, знадобляться теги <table>, <tr>, 2 теги <td> для двох комірок з параметром об'єднання colspan=3 (для другої комірки = 2). Крім того, задамо для всієї таблиці рамку в 3 пікселі border="3". *<table border=" 3" > <tr> <td height=" 150" width=" 250" colspan=" 3" >* 

*<center>Гостиная </center> </td> <td width=" 200" colspan=" 2" > <center> Спальня</center> </td> </tr> </table>* 

Параметр **width** визначає загальну довжину комірки, без урахування того, скільки саме внутрішніх комірок брало участь у її об'єднанні (рисунок 9).

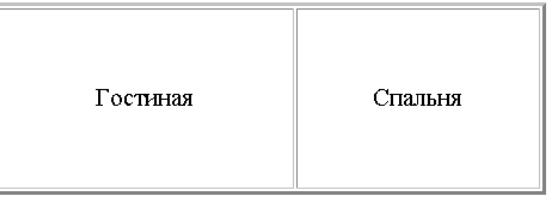

### Рисунок 9

Тепер пропишемо другий рядок. Коридор поки що розпишемо на дві комірки, третю займе кухня (рисунок 10). *<tr>*

*<td height=" 50" width=" 100" > <center> Коридор </center> </td> <td height=" 50" width=" 200" colspan=" 2" > <center> Коридор </center> </td> <td width=" 150" > <center> Кухня </center> </td> </tr>*

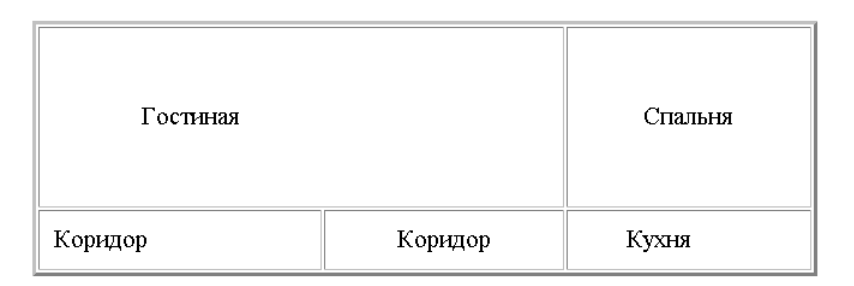

### Рисунок 10

Далі врахуємо, що перший з двох коридорів займає цілих два рядки, так само, як і кухня. Для вертикального об'єднання використовується параметр rowspan. Принцип дії той же. Заодно і допишемо третій рядок, у якому додадуться всього лише дві комірки (Ванна і Туалет). Коридор і Кухню ми вже описали у другому рядку (рисунок 11).

*<tr> <td height=" 50" width=" 100" rowspan=2> <center> Коридор </center> </td> <td height=" 50" width=" 200" colspan=" 2" > <center> Коридор </center> </td> <td width=" 150" rowspan=2> <center> Кухня </center> </td> </tr>*

*<tr> <td height=" 100" width=" 100" > <center> Ванная </center> </td> <td width=" 100" > <center> WC </center> </td> </tr>*

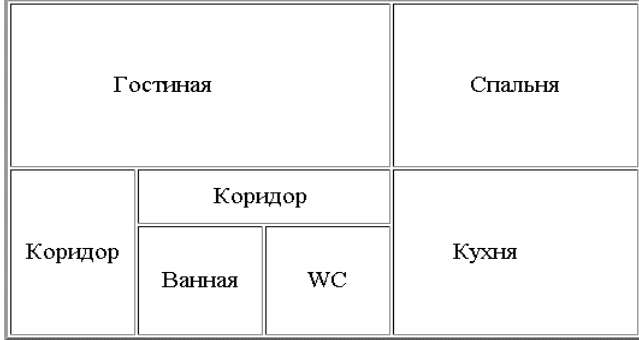

### Рисунок 11

Останню дію, яку хотілося б зробити, – це прибрати розділову рису між двома коридорами. Справді, адже там немає стіни. Для цього для комірок з коридорами задамо білий колір кордону (рисунок 12).

*<tr>*

*<td height=" 50" width=" 100" rowspan=2 bordercolor=white> <center> Коридор </center> </td> <td height=" 50" width=" 200" colspan=" 2 bordercolor=white" > <center> Коридор </center> </td> <td width=" 150" rowspan=2> <center> Кухня </center> </td> </tr>*

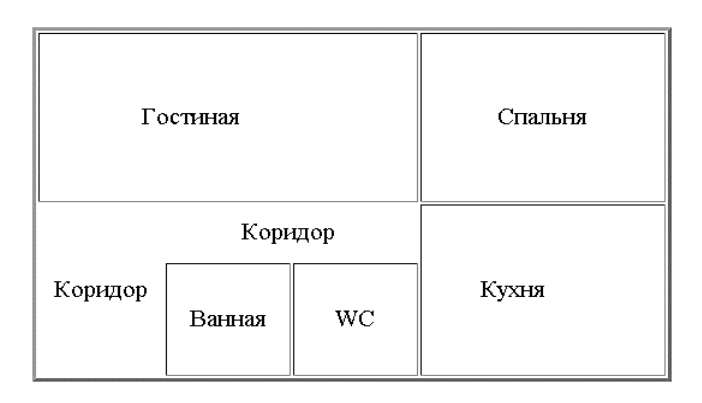

### Рисунок 12

### **Контрольні питання**

- 1 Яким чином створюються таблиці на Web-сторінці?
- 2 Як можна додати до таблиці новий рядок?

3 Як можна в рядку таблиці додати ще одну комірку (стовпець)?

4 Як можна змінити колір заливки в комірці?

5 Як можна змінити колір кордону в комірці?

6 Як налаштовується вирівнювання тексту в комірці?

7 Якими параметрами визначається об'єднання комірок?

### **Лабораторна робота ЕЛЕМЕНТИ УПРАВЛІННЯ У WEB-СТОРІНКАХ**

**Мета:** вивчити основні принципи створення і використання елементів управління (кнопок, радіокнопок і т. д.) у Web-сторінках. Освоїти основні теги й атрибути, що визначають порядок створення і використання елементів управління, а також порядок написання елементарних функцій у Web-скриптах.

**Обладнання:** персональний комп'ютер, програма Блокнот, Internet Explorer.

**Основні терміни і поняття:** елементи управління, порядок створення елементів управління, написання скриптів.

**Завдання:** до початку лабораторної роботи підготуйте невеликий тест, у якому після відповідей на запитання можна дати деякий підсумковий висновок. Створіть Web-сторінку, на якій реалізовано тест опитування користувачів і виведення оброблених результатів у вигляді повідомлень.

**Зміст звіту:** тема роботи, мета роботи, текст, набраний у Блокноте, ескіз створеної сторінки (копія екрана).

### **Порядок виконання роботи**

Ви вже звикли до того, що операційну систему необхідно попереджати, з яким саме об'єктом ви збираєтеся працювати. Тому першим рядком після стандартних тегів <HTML>, <HEAD>, <TITLE> і <BODY> необхідно оголосити використання форми:

*<FORM action=" MyTest.html" method=" post" >*

де MyTest.html – ім'я створюваної вами сторінки – тесту.

Далі можна і потрібно коротко описати ваш тест. Можете набрати щось на зразок:

<p><FONT face=ARIAL size=2> *Для кожного питання вибрати найбільш відповідний варіант відповіді, який якнайкраще* *описує ваше світосприйняття*. <BR> *Потім натисніть кнопку " Підсумки?"* <BR>, *яка розміщена внизу екрана*. <BR>

Нагадаємо, що тег <BR> створює м'який перехід на новий рядок.

Надалі потрібно записати питання тесту і передбачувані відповіді на них. Питання записується як звичайний абзац, а варіант відповіді оснащено радіокнопкою, натискання якої буде вказувати вибір користувача.

*<P>1. Любите гарні вечірки?<BR>*

### *<INPUT onclick=incHappy(1) type=radio value="" " name= question1>Так*

*<INPUT onclick=incUnhappy(1) type=radio value="" " name= question1> Не так, щоб дуже*

*Зверніть увагу. За умовами тесту підраховується окремо кількість позитивних (Happy) і негативних (Unhappy) відповідей на запитання. Відповідно в момент onclick на радіокнопці використовується та або інша функція збільшення =incHappy(1). Цифра 1 у дужках означає, що відповідна змінна (кількість) збільшується саме на 1.*

У тестах іншого типу у вас може бути тільки одна змінна, однак залежно від обраної відповіді в дужках може бути різна кількість балів.

Для прикладу наведемо опис ще одного запитання.

*<P>2. А слабо подзвонити другу в 3 години ночі? Побалакати...<BR>*

*<INPUT onclick=incHappy(1) type=radio value="" " name= question2> Так запросто* 

*<INPUT onclick=incUnhappy(1) type=radio value="" " name= question2> Не дуже*

*Зверніть увагу. Усі кнопки першого запитання мають параметр name=question1. Усі кнопки другого запитання мають параметр name=question2. Стежте, щоб у вашій сторінці ця тенденція не порушувалася.*

Між запитанням і відповідями краще використовувати тег  $\langle$ BR>, а перед початком нового запитання – тег  $\langle P \rangle$ . Тим самим створюється невеликий відступ перед кожним запитанням.

Отже, усі запитання введені. Тепер потрібно написати функції обробки результатів. Усі ці функції повинні бути розташовані всередині тегу <SCRIPT> </SCRIPT>.

У початковому тегу <SCRIPT> необхідно вказати, якою саме мовою буде написаний цей скрипт. У цій лабораторній роботі пропонується використовувати мову JAVASCRIPT, як найбільш поширену в сучасному Інтернеті.

Перший рядок має задавати початок скрипту і використовувану мову.

## *<SCRIPT language=JAVASCRIPT type=TEXT/JAVASCRIPT>*

Потім необхідно описати всі використовувані змінні (var). У нашому прикладі таких буде дві:

*var Happy = 0*

### *var Unhappy = 0*

Їх початкове значення буде дорівнювати нулю. І це правильно, так як користувач ще не відповів на жодне запитання.

Потім слід описати функції, які ми використовували в радіокнопках. Їх структура елементарна, ви можете просто перезаписати цей текст у вашу сторінку, не забувши змінити ім'я функції. Зверніть увагу на фігурні дужки – вони дуже важливі в мові JAVASCRIPT.

*function incHappy(points) { Happy+=points; }*

### *function incUnhappy(points) { Unhappy+=points; }*

Ще одна функція compute (обчислити) повинна обробляти результати тесту. У цьому прикладі порівнюються змінні **Happy** та **Unhappy**. Відповідно можливі три варіанти результатів, які виводяться повідомленням **window.alert**.

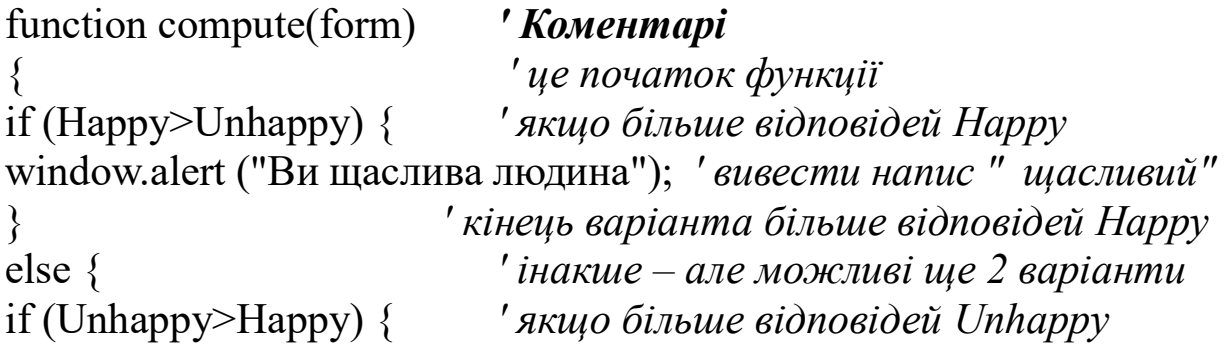

```
window.alert ("Вам не завжди щастить у цьому житті"); 'вивести 
напис "не дуже"
} ' кінець варіанта більше відповідей Happy
else ' інакше – перехід до третього варіанта
                           { ' початок третього варіанта
window.alert ("Головне – тримай баланс!"); вивести напис " серединка"
                           } ' кінець третього варіанта
                           } ' кінець розгляду якщо (IF)
                           } ' кінець усієї функції Compute
```
Як бачите, необхідно точно витримати кількість дужок, що закривають. Крім того, для системи важливі великі і маленькі букви, не плутайте їх.

В іншому прикладі покажемо, як можна обробляти одну змінну. Наприклад, якщо величина Happy більше 10, то це дуже добре, якщо менше 3, то це недобре, а серединка від 4 до 9 – нормально. Тоді функцію compute можна записати таким чином: function compute(form) *'Комментарии* { *' це початок функції* if (Happy>10) { *' якщо Happy більше 10*  window.alert ("Ви щаслива людина "); *' вивести напис " щасливий"* } ' *кінець варіанта Happy більше 10*  else { *' інакше – але можливі ще два варіанти* if (Happy <3) { *' якщо Happy менше 3* window.alert ("Вам не завжди щастить у цьому житті "); *' вивести напис " не дуже"* } ' *кінець варіанта Happy менше 3* else *' інакше – перехід до третього варіанта* { *' початок третього варіанта* window.alert ("Головне – тримай баланс!"); вивести напис *серединка"* } *' кінець третього варіанта* } *' кінець розгляду якщо (IF)* } *' кінець усієї функції Compute* У кінці потрібно закрити опис скрипту: *</SCRIPT>* Ще раз наведемо весь текст скрипту без коментарів.

```
<SCRIPT language=JAVASCRIPT type=TEXT/JAVASCRIPT>
var Happy = 0
```

```
var Unhappy = 0
function incHappy(points) {
      Happy+=points;
      }
function incUnhappy(points) {
      Unhappy+=points;
 }
function compute(form) 
{
if (Happy>Unhappy) {
window.alert ("Ви щаслива людина ");
}
else {
if (Unhappy>Happy) {
window.alert ("Вам не завжди щастить у цьому житті");
}
else
{
window.alert ("Головне - тримай баланс!"); "
}
}
}
</SCRIPT>
```
Але на цьому робота не закінчена. Необхідно в кінці сторінки додати ще дві кнопки. Одна з них повинна буде запускати обробки результатів, а друга – видаляти результати тестування, якщо користувач зробив помилку.

Для першої кнопки можна записати такий тег:

*<INPUT onclick=compute(form) type=button value=*

*" Ну і хто Я?" name=comput> </BUTTON>*

*Зверніть увагу. По-перше, змінився тип уставленого об'єкта порівняно з радіокнопкою. Тут type=button, а для радіокнопки було type=radio. По-друге, з'явився напис на кнопці value=" Ну і хто Я?", а в радиокнопці такого напису не було (value=""). Зате після кнопки не виводиться ніякого тексту, тег, що закриває, </BUTTON> йде відразу за тегом, що відкриває, <INPUT>.*

Друга кнопка може бути описана таким тегом:

### *<INPUT type=reset value=" Давай ще разок" name=clear> </BUTTON>*

Тут тип type=reset – стандартний тип кнопки, який очищає зміни на формі. Те ж можна сказати про стандартне ім'я name=clear.

Не забудьте закрити форму, тіло сторінки, розділ HTML.

### **</FORM> </BODY> </HTML>**

Запускайте. Якщо ви ніде не помилилися в символах, усе повинно спрацювати відмінно!

### **СПИСОК ЛІТЕРАТУРИ**

1 Фрейн, Б. Responsive Web Design with HTML5 and CSS3 [Текст] / Б. Фрейн – 2-е изд. – СПб. : Питер Пресс, 2017. – 272 с.

2 Вуль, В. А. Электронные издания [Текст] : / В. А. Вуль. – СПб. : БХВ–Санкт-Петербург, 2003. – 560 с.

3 Гасов, В. М. Методы и средства подготовки электронных зданий [Текст] : /В. М. Гасов, А. М. Цыганенко. – М. : МГУП,  $2001 - 735$  c.

4 Роббинс, Д. HTML5 : Pocket Reference [Текст] /Д. Роббинс. – 5-е изд. – М. : Вильямс, 2015. – 192 с.

5 Кит, Д. HTML5 for web designers [Текст] /Д. Кит – СПб.: Манн, Иванов и Фербер, 2015. – 112 с.

6 Інформатика. Комп'ютерна техніка. Комп'ютерні технології [Текст] : посібник /за ред. О. І. Пушкаря. – К. : Видавничий центр «Академія», 2001.– 696 с.

7 Кенцл, Т. Форматы файлов Интернет [Текст] /Т. Кенцл. — СПб. : Питер, 1997 – 320 с.

8 Коркин, А. MS Internet Explorer 6.0. Самоучитель [Текст] / А. Коркин. – СПб. : БХВ-Санкт-Петербург, 2002. – 288 с.

9 Круг, С. [Веб-дизайн](http://www.ozon.ru/?name=&context=detail&id=126944&partner=FPSSPbSPU) [Текст] /С. Круг, Дж. Блэк. – М. : Символ-Плюс, 2001. – 195 c.

10 Карнеги, Д. Как вырабатывать уверенность в себе и влиять на людей, выступая публично [Текст] / Д. Карнеги. – М. : [Современный литератор,](http://www.ozon.ru/context/detail/id/856544/) 2007. — 320 с.

11 Прохоренок, Н. HTML, JavaScript, PHP и MySQL. Джентльменский набор Web-мастера [Текст] / Н. Прохоренок, В. Дронов. – 4 изд. – СПб. : БХВ-Петербург, 2015. – 766 с.

12 Нильсен, Я. Web-дизайн [Текст] /Я. Нильсен. – М. : Символ-Плюс, 2000. – 512 c.

13 Пауэл Т.А. Web-дизайн [Текст] /Т. А. Пауэл. — СПб. : БХВ-Санкт-Петербург, 2004. –1072 с.

14 Симонович, С. Новейший самоучитель по работе в Интернете [Текст] /С. Симонович, Г. Евсеев. – М. : Изд. «ДЕСС КОМ», 2000. – 528 с.

15 Смирнова, И. Е. Начала Web-дизайна [Текст] /И.Е. Смирнова. — СПб. : БХВ-Санкт-Петербург, 2003. – 256 с.